# Panasonic ®

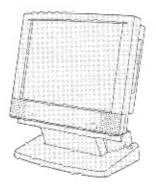

## **Personal Computer**

# **OPERATING INSTRUCTIONS**

CF-55 Series

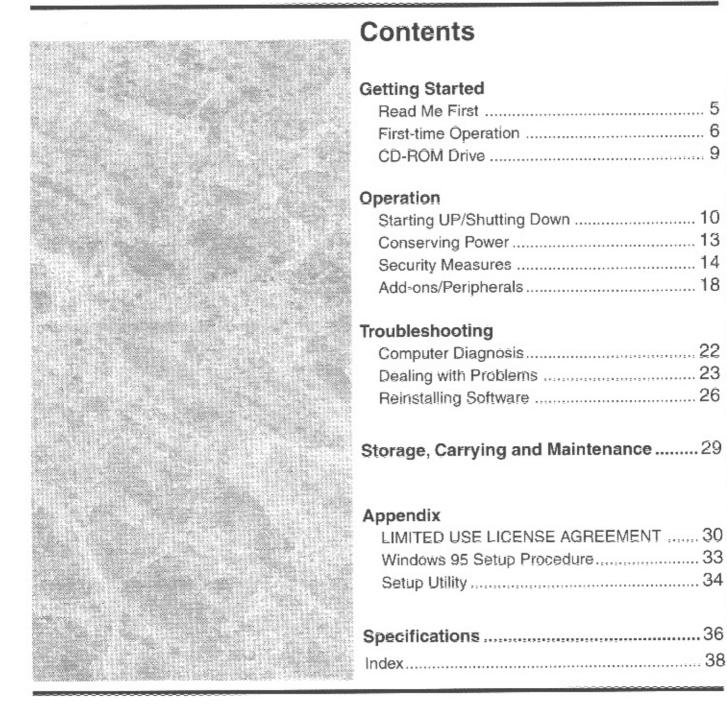

| •              | Customer's Record |
|----------------|-------------------|
| Model<br>No. — | Dealer's Name     |
| Serial<br>No   |                   |
| or             |                   |
| Code<br>No     | Dealer's Address  |
| Date           |                   |
| of Purchase    |                   |

#### Introduction

Thank you for purchasing the Panasonic CF-55 series computer. Please read the Operating Instructions thoroughly for proper operation of your new computer.

#### Illustrations in this Manual

NOTE : NOTE provides a useful fact or helpful information.

**CAUTION** : **CAUTION** indicates a condition that may result in minor or moderate injury.

**WARNING**: **WARNING** indicates a hazard that may result in moderate or serious injury, or even death.

[Start]-[Shut Down] : This illustration means to click [Start], and then to click [Shut Down].

(For some applications, you may need to double-click.)

: This illustration means to press the [Enter] key.

: This illustration means to press [Alt], and while holding down on [Alt], to press [Ctrl].

#### Copyright

This manual is copyrighted by Matsushita Electric Industrial Co., Ltd. with all rights reserved. No part of this manual may be reproduced in any form without the prior written permission of Matsushita Electric Industrial Co., Ltd. No patent liability is assumed with respect to the use of the information contained herein.

©Matsushita Electric Industrial Co., Ltd. 1997. All Rights Reserved.

#### Disclaimer

Computers and manuals are subject to change without notice. Matsushita Electric Industrial Co., Ltd. assumes no liability for damage incurred directly or indirectly from errors, omissions or discrepancies between the computer and the manuals.

#### **Trademarks**

PS/2<sup>TM</sup> is a trademark of International Business Machines Corporation.

Microsoft®, MS-DOS® and Windows® are registered trademarks of Microsoft Corporation of the United States and/or other countries.

Pentium® is a registered trademark of Intel Corporation.

PhoenixCard Manager<sup>TM</sup> is a trademark of Phoenix Technologies Ltd.

Panasonic® is a registered trademark of Matsushita Electric Industrial Co., Ltd.

#### **CD Drive Caution**

#### **CAUTION!**

THIS PRODUCT UTILIZES A LASER.

USE OF CONTROLS, ADJUSTMENTS OR ADOPTION OF PROCEDURES OTHER THAN THOSE SPECIFIED HEREIN MAY RESULT IN HAZARDOUS RADIATION EXPOSURE. DO NOT OPEN COVERS AND DO NOT REPAIR YOURSELF.

REFER SERVICING TO QUALIFIED PERSONNEL

#### **AVERTISSEMENT!**

CET APPAREIL UTILISE UN LASER.

L'UTILISATION DE COMMANDES OU DE RÉGLAGES OU L'EXÉCUTION DE PROCÉDURES AUTRES QUE CELLES SPÉCIFIÉES ICI PEUVENT PROVOQUER UNE EXPOSI-TION À DES RADIATIONS DANGEREUSES.

NE PAS OUVRIR LES COUVERCLES NI ESSAYER DE RÉPARER SOI-MÊME.

CONFIER TOUT TRAVAIL D'ENTRETIEN À UN PERSON-NEL QUALIFIÉ.

#### **WARNUNG!**

DIESES PROUKT ERZEUGT LASERSTAHLUNG. DURCHFÜHRUNG ANDERER VORGÄNGE ALS DER HIER ANGEGEBENEN KANN ZU GEFÄHRLICHER STRAHLUNG FÜHREN.

REPARATUREN DÜRFEN NUR VON QUALIFIZIERTEM FACHPERSONAL DURCHGEFÜHRT WERDEN.

#### For U.S.A.

# Federal Communications Commission Radio Frequency Interference Statement

Note: This equipment has been tested and found to comply with the limits for a Class B digital device, pursuant to Part 15 of the FCC Rules. These limits are designed to provide reasonable protection against harmful interference in a residential installation. This equipment generates, uses and can radiate radio frequency energy and, if not installed and used in accordance with the instructions may cause harmful interference to radio communications. However, there is no guarantee that interference will not occur in a particular installation. If this equipment does cause harmful interference to radio or television reception, which can be determined by turning the equipment off and on, the user is encouraged to try to correct the interference by one or more of the following measures:

- Reorient or relocate the receiving antenna.
- Increase the separation between the equipment and receiver.
- Connect the equipment into an outlet on a circuit different from that to which the receiver is connected.
- Consult the Panasonic Service Center or an experienced radio/TV technician for help.

#### Warning

To assure continued compliance, use only shielded interface cables when connecting to a computer or peripheral. Also, any changes or modifications not expressly approved by the party responsible for compliance could void the user's authority to operate this equipment.

This device complies with Part 15 of the FCC Rules. Operation is subject to the following two conditions:

- (1) This device may not cause harmful interference, and
- (2) This device must accept any interference received, including interference that may cause undesired operation.

#### For U.K.

#### Warning

#### This apparatus must be earthed for your safety.

To ensure safe operation the three-pin plug must be inserted only into a standard three-pin power point which is effectively earthed through the normal household wiring.

Extension cords used with the equipment must be three-core and be correctly wired to provide connection to earth. Wrongly wired extension cords are a major cause of fatalities.

The fact that the equipment operates satisfactorily does not imply that the power point is earthed and that the installation is completely safe.

For your safety, if you have any doubt about the effective earthing of the power point, consult a qualified electrician.

# FOR YOUR SAFETY PLEASE READ THE FOLLOWING TEXT CAREFULLY

This appliance is supplied with a moulded three pin mains plug for your safety and convenience.

A 3 amp fuse is fitted in this plug.

Should the fuse need to be replaced please ensure that the replacement fuse has a rating of 3 amps and that it is approved by ASTA or BSI to BS 1362.

Check for the ASTA mark or the BSI mark  $\overleftrightarrow{\nabla}$  on the body of the fuse.

If the plug contains a removable fuse cover you must ensure that it is refitted when the fuse is replaced.

If you lose the fuse cover the plug must not be used until a replacement cover is obtained.

A replacement fuse cover can be purchased from your local Panasonic Dealer.

IF THE FITTED MOULDED PLUG IS UNSUITABLE FOR THE SOCKET OUTLET IN YOUR HOME THEN THE FUSE SHOULD BE REMOVED AND THE PLUG CUT OFF AND DISPOSED OF SAFELY.

THERE IS A DANGER OF SEVERE ELECTRICAL SHOCK IF THE CUT OFF PLUG IS INSERTED INTO ANY 13 AMP SOCKET.

If a new plug is to be fitted please observe the wiring code as shown below.

If in any doubt please consult a qualified electrician.

#### Warning: THIS APPLIANCE MUST BE EARTHED.

#### Important

The wires in this mains lead are coloured in accordance with the following code:

Green-and-yellow: Earth
Blue: Neutral
Brown: Live

As the colours of the wires in the mains lead of this apparatus may not correspond with the coloured markings identifying the terminals in your plug, proceed as follows:

The wire which is coloured GREEN-and-YELLOW must be connected to the terminal in the plug which is marked by the letter E or by the safety earth symbol (a) coloured GREEN or GREEN-and-YELLOW.

The wire which is coloured Blue must be connected to the terminal which is marked with the letter N or coloured BLACK. The wire which is coloured Brown must be connected to the terminal which is marked with the letter L or coloured RED.

The mains plug on this equipment must be used to disconnect the mains power.

Please ensure that a socket outlet is available near the equipment and shall be easily accessible.

#### How to replace the fuse

Open the fuse compartment with a screwdriver and replace the fuse.

#### Warnings

 This equipment is not designed for connection to an IT power system.

(An IT system is a system having no direct connections between live parts and Earth; the exposed-conducive-parts of the electrical installation are earthed.

An IT system is not permitted where the computer is directly connected to public supply systems in the U.K.)

 Disconnect the mains plug from the supply socket when the computer is not in use.

This equipment is produced to BS800/1983.

## **Lithium Battery**

#### Lithium Battery!

This computer contains a lithium battery to enable the date, time, and other data to be stored in it.

The battery should only be exchanged by service personnel. Warning! Risk of explosion from incorrect installation or misapplication!

# Warnung bezüglich der Lithiumbatterie (Sicherungsbatterie)

Lithiumbatterie!

Dieser Computer enthält eine Lithiumbatterie zur Sicherung von Datum und Uhrzeit der eingebauten Uhr sowie anderer Systemdaten im Speicher bei einer Unterbrechung der Hauptstromversorgung. Diese Sicherungsbatterie darf nur von Kundendienstpersonal ausgewechselt werden.

Warnung! Bei falschem Gebrauch besteht Explosionsgefahr! Entsorgung gebrauchter Batterien nach Angaben des Herstellers.

# Avertissement concernant la pile au lithium (pile de sauvegarde)

Pile au lithium!

Le micro-ordinateur renferme une pile au lithium qui permet de sauvegarder certaines données comme la date et l'heure notamment. Elle ne devra être remplacée que par un technicien qualifié.

Avertissement! Risque d'explosion en cas de non respect de cette mise en garde!

#### **Precautions**

#### Usage

#### **Avoid Extreme Heat and Cold**

Do not store or use the computer in locations exposed to heat, direct sunlight, or extreme cold. Avoid moving the computer between locations with large temperature differences.

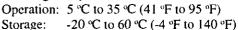

#### Avoid Direct Sunlight on the LCD Panel

The LCD panel should not be exposed to direct sunlight or ultraviolet light.

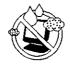

#### **Avoid Humidity Liquids and Dust**

Do not store or use the computer in locations exposed to high humidity, liquids (including rain) or dust.

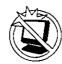

#### Prevent Shock

Avoid subjecting the computer to severe vibrations or impact. Do not place the computer inside a car trunk.

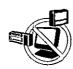

#### **Avoid Radio Frequency Interference**

Do not place the computer near a television or radio receiver.

#### Handling

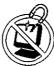

#### **Avoid Magnetic Fields**

Keep the computer away from magnets.

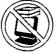

#### **Avoid Stacking**

Do not place heavy objects on top of the computer.

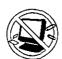

#### **Keep Small Objects Away**

Do not insert paper clips or other small objects into the computer.

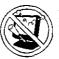

#### Do Not Disassemble the Computer

Do not attempt to disassemble your computer.

#### Cables

Use of an interface cable longer than 3 m (9.84 feet) is not recommended.

# Read Me First

#### Saving Data on the Hard Disk

• Do not expose your computer to shock.

Shock may damage your hard disk or make your software applications and data unusable. Therefore, please use care when handling your computer.

● Do not cut the power to your computer or adjust the angle of the display while the HDD indicator ( ) is on or while software applications are running.

Properly shut Windows\* down to avoid problems ([Start]-[Shut Down]).

This computer houses the hard disk drive (HDD) in the back of the display, so if you adjust the angle of the display while the HDD indicator ( ) is on, malfunction may result.

• Save all valuable data to floppy disks.

To limit damage should trouble occur to your computer or should you inadvertently change or erase data, it is a good idea to make backups on floppy disks.

Use the security function for all important data.

page 14 - Security Measures

\* This computer uses Microsoft® Windows® 95 Operating System.

#### Saving Data on Floppy Disks

● Do not cut the power to your computer or press the floppy disk drive (FDD) eject button while the FDD Indicator (□) is on.

Doing so may damage the data on the floppy disk and make the disk useless.

Use care when handling floppy disks.

To protect the data on your floppy disks or to prevent a floppy disk from becoming stuck in your computer, avoid the following:

- Sliding the shutter on the floppy disk manually.
- Exposing the disk to a magnetic field.
- Storing the disk in locations prone to high temperatures, dampness, or dust.
- Applying more than one label on the disk.
- Confirm the contents of a floppy disk before formatting it.

Confirm that no important data is on the disk, because all data on the disk will be erased.

Use the write-protect tab.

This is a must for preserving important data. This prevents your data from being erased or overwritten.

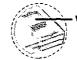

Write-protect Tab

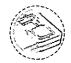

Write Enable

Write Disable

## **Computer Viruses**

 Users are advised to purchase the latest versions of virus protection software and use them regularly.

We recommend you run the software:

- When booting your computer.
- After receiving data.

We recommend that you check data received on floppy disks or from external sources, such as data downloaded from the Internet, e-mail, etc. (For compressed files, please uncompress them before running the software).

#### **About Disk Utilities**

Disk Utilities not conforming to FAT32 should not be used in the computer.
 Running such programs may result in the incorrect display of HDD content or damage to data on the HDD. For more information, please read the "CF-55 Readme".

# **First-time Operation**

It's now time to get started. Please read the steps below to help you learn what parts are included, and to gain an understanding of some basic computer-related operations.

# 1 Confirm the inclusion of all parts

Make sure the parts shown in the figure have been supplied. If any of them is missing or is not working properly, please consult your nearest Panasonic dealer.

| AC Adapter1  | AC Cord1                 | Mouse1                 | Screws4 |
|--------------|--------------------------|------------------------|---------|
| CF-AA159     |                          |                        |         |
| Firstaid CD1 | Operating Instructions 1 | Windows 95 System Pack | 1       |
|              |                          |                        |         |

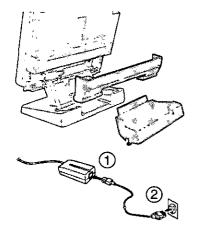

# 2 Remove the back cover to connect the AC adapter and mouse

Remove the seal and then remove the back cover.

## 3 Connect the cables

Connect an AC adapter, a mouse, an optional keyboard and other optional devices (printer, serial devices etc.).

Adjust the angle of the display vertically, so that it is easy to see the connectors. (Ppage 7)

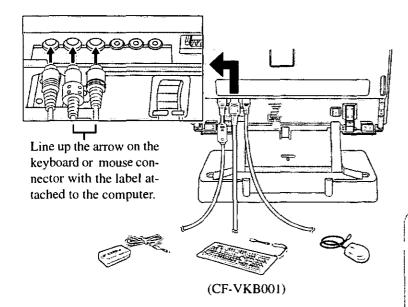

#### ROLLAND

#### Handling the AC adapter

- Do not twist or pull the AC power cord forcefully.
   Doing so may damage the connections.
- Use only the specified AC adapter (factory control number: CF-AA159) with your computer. Using an AC adapter other than that might damage the comnuter.

# 4 Connect and store the cables

Bundle the cables with the clamp. You can store the AC adapter in the cover.

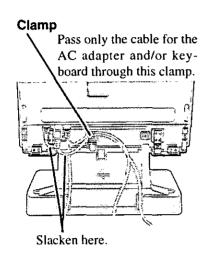

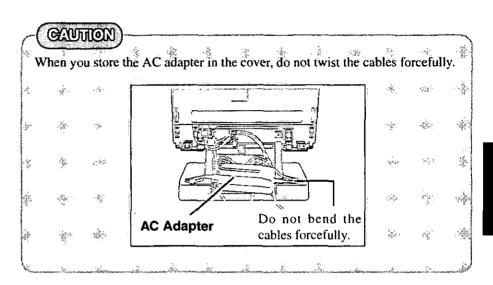

## 5 Attach the cover by tightening the four screws by hand

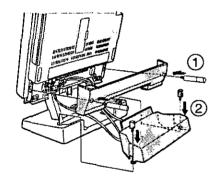

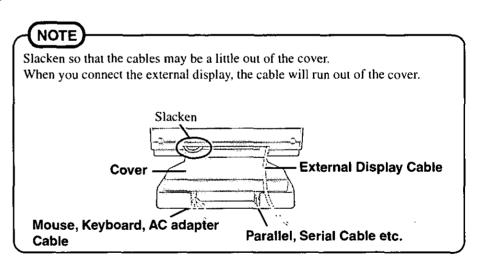

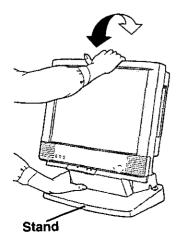

# 6 Adjust the angle of the display

Grasp the stand in hand and adjust by holding the upper part of the display.

## 

- Place the computer on a flat and stable surface.
- Do not adjust the angle of the display while the HDD, FDD, CD-ROM indicators on.
- Do not place the computer near a television, radio receiver or magnets.
- Do not use the computer in a location where there is a lot of oily smoke or tobacco smoke. Doing so could shorten the service life of the CD-ROM drive.

# **First-time Operation**

Press the power switch and hold until the power indicator goes on before releasing it.

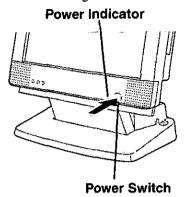

## 7 Read the LIMITED USE LICENCE AGREEMENT ( page 30)

After you have agreed to the terms, you may turn your computer on.

#### ORWIND)

- Before removing the seal covering the power switch, please read the LIMITED USE LICENCE AGREEMENT. Removal of this seal indicates agreement to the terms specified.
- Do not turn the computer off immediately after turning it on.
   Also, allow at least 10 seconds to elapse after you have switched off the power and want to turn the computer back on again.
- Remove the lens protect sheet attached to the lens in the CD drive. (page 9)

# 8 Set Windows up

The [Windows 95 Setup] will run after the computer is turned on. Simply follow the instructions on the screen.

#### (NOTE

- Please read the supplemental "Windows 95 Setup Procedure" for a more detailed explanation ( page 33).
- If the display or the sound quality is not right, you can adjust the brightness, contrast and volume ( page 36).

Label side toward you, and inserting the shutter-side headfirst.

### Inserting a floppy disk

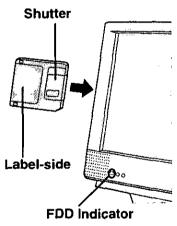

### **CAMILLION**

When you remove the floppy disk, the floppy disk may jump out and drop on the desk etc. It may not a malfunction.

## Ejecting a floppy disk

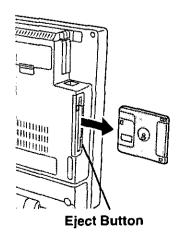

# 9 Double-click Parasonic Setup icon) on Windows

Be sure to have a blank floppy disk on hand and then simply follow the instructions on the screen.

## CONTROL OF THE PARTY OF THE PARTY OF THE PAR

- Make sure to create a "Firstaid FD" that will allow you to reinstall the operating system if necessary.
- Do not remove the floppy disk while the FDD indicator ( ) is on.

## NOTE

#### About the CF-55 series Readme

Please read the Readme file, as it contains important information. To access it, please click [Start] - [Programs] - [Panasonic] - [Read me please].

This concludes the first-time use operation guidelines.

# **CD-ROM Drive**

## Loading and Removing a CD

# Turn your computer on

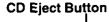

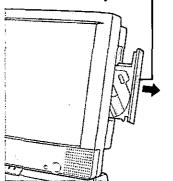

## Press the CD eject button

The tray extends a little automatically, and then pull it out by hand slowly.

#### NOTE

When you use the CD for the first time, remove the lens protect sheet attached to the lens in the CD-ROM drive.

While you are carrying around your computer or when you do not use the computer for a long time, attach this sheet to protect the lens.

# Inserting a CD

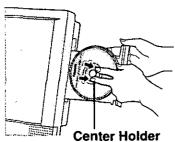

Hold the CD so that your hand does not touch the data surface. With the label side facing up, set it into the center holder.

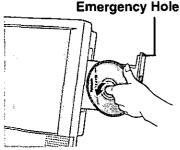

## Removing a CD

Place your finger on the center holder and lift up on the edge of the CD.

## NOTE

To remove a CD when the computer is power off, insert a sharp object such as the bent-out tip of a paper clip into the emergency hole. Pushing it completely to the end will free the tray so that it can be pulled out.

# 4 Close the tray

Manually slide the tray closed.

## 

- Do not leave the tray open or touch the lens.
- When the tray is open, applying too much force on the tray could damage it.
- Do not open the CD drive during CD access.
- Do not insert paper clips or other small objects into the CD drive.
- Be careful so that the computer may not fall when setting or removing a CD.
- Touching the data surface can make it dirty or even damage the CD (For details on maintenance page 29) Particularly a video CD is influenced by dirt or damage, so it may not play or work properly. Be careful not to scratch a CD when handling.
- Do not use a CD that has become deformed (warped), not completely round, etc.,
- The image can not be displayed smoothly when MPEG data or video CD is played by the
- The image may be disturbed when a photo CD is played. In a case like this, the image will be displayed properly when the photo CD is played again.
- If the CD is removed during CD playback, the computer may not work properly.

# Starting Up/Shutting Down

### Starting Up

## 1 Turn your computer on

## **Gennan**

Do not turn the computer off immediately after turning it on.

Also, allow at least 10 seconds to elapse after you have switched off the power and want to turn the computer back on again.

# ● If [Enter Password:] or 🛅 is displayed,

you must first enter your User Password (page 14).

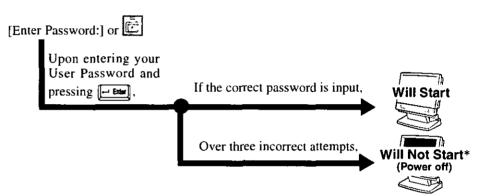

\* If you are starting from the suspend mode ( page 11), if after three attempts the correct password is not input, or if no password is entered for about a minute, the computer returns to the suspend mode.

## NOTE

#### If the display on the right appears,

the network password has been set. To read and write data to other computers, the correct password must be entered.

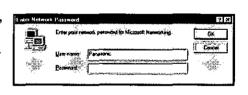

When an application or file that was previously displayed appears on your screen,

this means the suspend or hibernation mode (page 11) has been set.

# **2** Select your application

You are able to start working on your computer.

## **Using the Mouse**

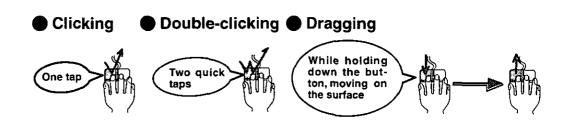

## **Shutting Down (power off your computer)**

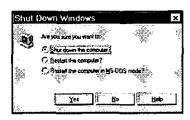

1 To shut down, save all data and select [Shut Down] from the [Start] menu

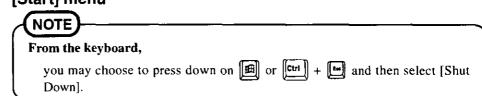

2 Confirm shutdown

Press 1 to confirm shutdown. Your computer will power off automatically.

Restarting your computer (without shutting down)
Select after selecting [Restart the computer?].

To quickly resume computer operation after shutting down, the suspend and hibernation functions are available. ( below)

## **Starting Up Your Computer Quickly**

If you want to immediately start up and continue an application after shutting down your computer, you can do so by using the suspend or hibernation function.

### Differences between suspend function and hibernation function

| Function             | Where data is saved to | Speed Speed   | Requires power supply                   |
|----------------------|------------------------|---------------|-----------------------------------------|
| Suspend function     | Memory                 | Fast          | Yes (if power is cut, all data is lost) |
| Hibernation function | Hard disk              | Somewhat slow | Power is not required to maintain data  |

Problems such as sudden voltage drops/surges may arise during periods of lightning. It is recommended to use the hibernation function when such incident is likely to occur. Since this could adversely affect your computer, an uninterruptible power supply is highly recommended.

# **Starting Up/Shutting Down**

### **Setting the Suspend or Hibernation Function**

It is necessary to set the suspend or hibernation function using the Setup Utility.

- 1 Run the Setup Utility ( page 34)
- **2** Using 🗓 and 🗓, select [Power Management] then press 🖼
- **3** Using □ and □, select [Power Switch], set [Suspend] or [Hibernation] with □, then press □
- 4 Close the Setup Utility ( page 34)

# Shutting Down Using the Suspend or Hibernation Function Select [Start] - [Suspend]

When [Suspend] or [Hibernation] in [Power Switch] is set in Setup Utility, the power is off automatically. If [Power Switch] is set to [On-Off], the suspend function is available.

### 

- Save all data before powering off your computer.
- When restarting from or shutting down to the suspend or hibernation mode, do not touch the mouse (serial or PS/2 type). There are cases where the mouse will fail to operate; you will have to restart your computer using the keyboard (page 11).
- Do not power off during the following periods (you may corrupt your data or file):
  While the FDD indicator (□), HDD indicator (□) or CD-ROM indicator (□)
  - · While playing/recording audio files.
  - While communications software is being used.
- Do not use the suspend or hibernation function when using an OS other than Windows 95, the diagnostics program (DIAG55), or the Setup Utility, or when experiencing static electricity or noise.
- If you hold down on the [AR], [CIT] or [ARD] key while pressing the power switch to enter the suspend or hibernation mode, after resuming operation, you must press the same key. For example, if you hold down on the [ARD] key while pressing the power switch, upon resuming, if you do not press the [ARD] key again, only capital letters will result from typing.
- If your computer locks up, press the reset button. All data is lost when this button is pressed.

**Power Switch** 

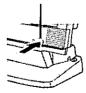

## **Resuming Operation**

If [Enter Password:] or is displayed upon pressing the power switch, your password has been set ( page 10).

## NOTE

When operation resumes, serial devices such as a mouse or modem, or your PC cards may not work. In such cases, you will need to restart your computer or reinitialize the individual devices.

# Conserving Power

#### Things to Remember

- Leave your computer off when it is not in use ( page 11)
- In the power management mode, the setting of [Advanced] is recommended ( below)

With the Setup Utility, you can set the [Advanced] mode.

● Setting the suspend/hibernation timeout (☐ below)

The suspend or hibernation (Tpage 11) allows you to save power by automatically cutting off power when the computer is idle or there is no access to individual devices for 4 or 16 minutes.

### **Setting Power Management**

(How to set [Advanced] and the suspend/hibernation timeout)

- 1 Run the Setup Utility ( page 34)
- **2** Using 🗓 and 🗓, select [Power Management] then press 💷
- **3** Using  $\square$  and  $\square$ , select [Power Saving] and set [Advanced] with  $\square$

(To avoid setting the hibernation timeout, press and proceed on to step 6.)

- **4** Using  $\square$  and  $\square$ , select [Power Switch] and set [Suspend] or [Hibernation] with  $\square$
- **5** Using  $\square$  and  $\square$ , select [Suspend/Hibernation Timeout], set either [4 min] or [16 min] with  $\square$ , then press  $\square$
- 6 Close the Setup Utility ( page 34)

### Power Management settings

| Power Functions automatically set | w. o opoom  | HDD Motor | Display Off |
|-----------------------------------|-------------|-----------|-------------|
| Management                        | Change Mode | Timeout   | Timer       |
| Advanced                          | Enable      | 5 min     | 5 min       |
| Standard                          | Disable     | Never     | 10 min      |
| OFF                               | Disable     | Never     | Never       |

- CPU Speed Change Mode : When the
- : When there are no operations, the CPU is automatically stopped.
- HDD Motor Timeout
- : When the hard disk drive is not accessed for more than five minutes, power to the motor is cut off.
- Display Off Timer
- : When the computer is idle or a device is not accessed for five or ten minutes, power to the display is cut off.

# **Security Measures**

To prevent illegal data access or theft, or theft of your computer, various security measures are provided below.

| Situation                                                          | Function to use                  | Reference |
|--------------------------------------------------------------------|----------------------------------|-----------|
| You do not want your computer to be used without permission        | User Password                    | ⊕ below   |
| Same as above, but while you're away temporarily                   | Coffee break Password            | page 15   |
| You want to prevent theft or damage to data by using a floppy disk | Prevent operation by floppy disk | page 16   |
| You do not want your Supervisor Setup changed without permission   | Supervisor Password              | page 16   |
| You want to prevent theft of your computer                         | Use a security lock              | page 37   |

### When you do not want your computer to be used without permission

Set the User Password.

Without the password, access to your computer is impossible.

#### When the User Password is set

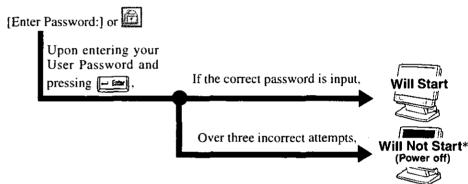

\* If you are starting from the suspend mode ( page 11), if after three attempts the correct password is not input, or if no password is entered for about a minute, the computer returns to the suspend mode.

### Setting the user password (enabling, changing, disabling)

- 1 Run the Setup Utility ( page 34)
- **2** Using 🗓 and 🗓, select [System Setup] then press 🚎
- **3** Using ☐ and ☐, select [User Password] then press ☐
- **4** To enable or change your password

Enter your password at the [Enter User Password], then press ......

### (MODITUDE)

- Your password will not be displayed on the screen.
- Please limit your password to seven characters. Note that there is no distinction between upper and lower case letters.
- Only the alphabet keys and numeric keys can be used. (Note: the special keys ( etc.) cannot be used).
- Do not input your password while holding down on the or com.
- Use only the upper horizontal row of numeric keys to input user passwords. Keys on the right side of the enhanced keyboard can not be used.
- Do not forget your password. If a password is forgotten you will be unable to use your computer.

#### ■ To disable your password

Using the and keys, select [Delete User Password] then press for to step 7.

|                      | 5 Reenter your password at the [Enter User Password Again] (This is for confirmation purposes.)                                                                                                    |
|----------------------|----------------------------------------------------------------------------------------------------|
|                      | <b>6</b> Using  and  , select [Set User Password] then press                                                                                                    |
|                      | 7 At the confirmation screen, press                                                                                                    |
|                      |                                                                                                    |
|                      | Troot in the parental sexual procedure                                                                                                    |
|                      | Grant Close the Setup Utility ( page 34)                                                                                                    |
|                      | (GAUTION)                                                                                                    |
|                      | <ul> <li>To prevent the changing of your password without permission</li> <li>When running the Setup Utility program, do not leave your computer even for a short time.</li> <li>Set the User Password Protection option (page 17).</li> </ul> |
| You do not want your | computer to be used without permission while away temporarily                                                                                                    |
|                      | You should set the "Coffee break Password" (Note that you must first set the User Password). When you input your selected key combination, the computer locks (key input and use of a mouse are no longer possible).                           |
|                      | ■ When the coffee break password is set                                                                                                    |
|                      | When leaving your desk,  (Example of a selected key combination.)  Input the correct password used at startup and press,  Operation resumes                                                                                                    |
|                      | The computer is locked  When an incorrect password is inputted,                                                                                                    |
|                      | (CAUTION)                                                                                                    |
|                      | <ul> <li>Do not leave your computer just after sensitive data had been shown on the screen.</li> <li>It is impossible to lock your computer from an external device, such as a mouse connected through the serial port.</li> </ul>             |
|                      | Setting the Coffee break Password (enabling or disabling)                                                                                                    |
|                      | Set the User Password ( page 14 step 1 to 7), if it hasn't already                                                                                                    |
|                      | <b>2</b> ●To enable the Coffee break Password                                                                                                    |
|                      | Using 💷 and 🗖, select [Coffee break Password] and set [Enable] with 🗐.                                                                                                    |
|                      | Using and , select [Coffee break Password] and set [Disable] with .  Go to step 4.                                                                                                    |
|                      | 3 Using ☐ and ☐ keys, select [Key Combination for Coffee break] then set your combination of keys with ☐                                                                                                    |

4 Press 🖻 to end the password setting procedure

Close the Setup Utility ( page 34)

# **Security Measures**

# When you want to prevent theft of or damage to data by using a floppy disk

You may choose to protect the data on your computer from being accessed illegally or overwritten accidentally by a floppy disk. You can also set your computer to be unbootable from a floppy disk.

Preventing the use of a floppy disk

This error message is displayed.

Even when one tries to access a floppy disk,

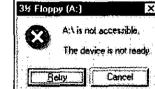

#### **Procedure**

- 1 Run the Setup Utility ( page 34)
- **2** Using 🗓 and 🗓, select [Supervisor Setup] then press 🚎
- **3** Using ☐ and ☐, select [Boot Up Drive] then set [Hard Disk Drive] with ☐

## (CAUTION)

When changing to [Hard Disk Drive] setting, to continue read/write operation from a floppy disk and to use the HDD to start, press and go to step 5.

- **4** Using the L and L, select [Floppy Operation], set [Disable] with L, then press
- **5** Close the Setup Utility ( page 34)

## When you do not want your Supervisor Setup changed without permission

Set the Supervisor Password. After it has been set, no changes can be made to the Supervisor settings unless the password is entered.

#### When the supervisor password is set

In the Setup Utility, if [Enter Pass-

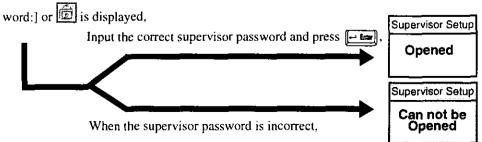

NOTE

You may wish to protect the User Password (page 17).

| Setting the Supervisor Password (enabling, changing, disabling)                                                                                                    |
|----------------------------------------------------------------------------------------------------|
| 1 Run the Setup Utility ( page 34)                                                                                                    |
| <b>2</b> Using 🗓 and 🗓, select [Supervisor Setup] then press 📺                                                                                                    |
| <b>3</b> Using 🗓 and 🗓, select [Supervisor Password] then press                                                                                                    |
| 4 ● To enable or change your supervisor password  Enter your password at the [Enter Supervisor Password], then press                                                                                                    |
| <ul> <li>Your password will not be displayed on the screen.</li> <li>Please limit your password to seven characters. Note that there is no distinction between upper and lower case letters.</li> <li>Only the alphabet keys and numeric keys can be used. (Note: the special keys ( end etc.) cannot be used).</li> <li>Do not input your password while holding down on the end or end.</li> <li>Use only the upper horizontal row of numeric keys to input user passwords. Keys on the right side of the enhanced keyboard can not be used.</li> <li>Do not forget your password. If a password is forgotten you will be unable to use your computer.</li> </ul> |
| Using and select [Delete Supervisor Password] then press Fig. Go to step 7.  Select [Delete Supervisor Password] then press Fig. Go to step 7.  Reenter your password at the [Enter Supervisor Password Again]  (This is for confirmation purposes.)                                                                                                    |
| When you do not want the user password enabled, changed, or disabled without permission,  use and to select [User Password Protection], and set [Enable] with                                                                                                    |
| 6 Using 🔲 and 🗓, select [Set Supervisor Password] then press                                                                                                    |
| 7 At the confirmation screen, press E                                                                                                    |
| 8 Press 🕒 to end the password setting procedure                                                                                                    |
| 9 Close the Setup Utility ( page 34)                                                                                                    |

# Add-ons/Peripherals

Devices capable of being used by your computer are listed in the table below.

| Device(s)                                      | Where to connect  | Reference |
|------------------------------------------------|-------------------|-----------|
| PC cards (Modem, LAN, SCSI etc.)               | PC Card Slots     | below     |
| Serial Devices (Mouse, Modem etc.)             | Serial Port       | page 37   |
| Extra Memory (CF-BA6116, CF-BA6132, CF-BA6164) | RAM Module Slot   | page 20   |
| External Display                               | Ext. Display Port | rpage 21  |
| Printer                                        | Parallel Port     | page 21   |
| Speaker/Headphone                              | Headphone Jack    | page 37   |
| Audio device                                   | Audio-in Jack     | rpage 37  |
| Microphone                                     | Microphone Jack   | rpage 37  |

#### Using PC Cards

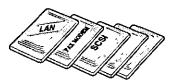

This computer has two PC Card slots. These slots conform to the PC Card Standard, and therefore, communications and SCSI devices can be utilized. The slot allows you to use two Type I or Type II cards (or one Type I and one Type II), or one Type III card.

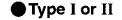

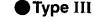

Two cards can be used simultaneously.

One card can be used only in the back slot.

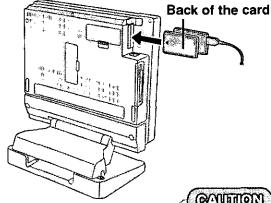

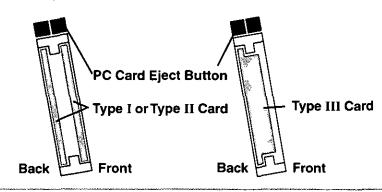

#### CAUTION

- Please check the PC cards' specifications. Be sure the total operating current does not exceed the specified limit. Damage may result otherwise.
  - Allowable Current (total for two slots): 3.3 V: 400 mA, 5 V: 400 mA, 12 V: 120 mA
- There are times when both a Type I card and a Type II card will not work at the same
- Some PC cards, example shown below, can not be used. The PC card's cable connector determines its physical compatibility.

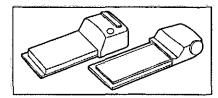

- Only the back slot can support a Zoomed Video (ZV) card. When you use a Zoomed Video card, the driver software is needed.
- Network cards should be installed only in the front PC card slot. If a network card is installed in the back slot, under some circumstances the Windows may not be able to shut down. To avoid this, go to [Socket Status] (in [Start] - [Settings] - [Control Panel] - [PC Card (PCMCIA)]), select the network card and press [Stop], after which Windows can be shut down normally.

### Installing/Removing the PC Card

1 Power off your computer ( page 11)

Do not shut down using the suspend or hibernation mode.

#### COUTION

- Do not install or remove peripherals while your computer is in the suspend or hibernation mode; abnormal operation may result.
- Before removing a PC card, go to [Socket Status] (in [Start] [Settings] [Control Panel] [PC Card (PCMCIA)]), select the PC card slot and press [Stop].

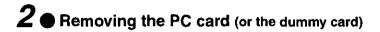

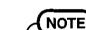

Dummy cards are provided at the time of purchase. They provide protection for the PC card slots against such things as dust.

### Installing the PC card

Simply slide the PC card in until it snaps into place. Please refer to the manual for each card on how to install the card.

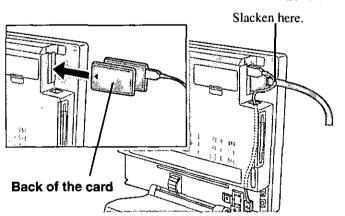

#### NOTE

In case of a PC card with a cable, you can pass the cable through the hole of the computer. Do not pass a bold cable forcefully.

# 3 Turn your computer on

### NOTE

- You may need to install a driver from the Windows 95 CD (included) or the PC card's floppy disk. Simply follow the on-screen instructions and read the PC card's operation manual on how to install the driver.
- There are cases where use of a PC card will require installation of the utility software PhoenixCard Manager95.
  - 1 Select [Start] [Run].
  - 2 Type "C:\util\drivers\pccard\disk1\setup", press

# Add-ons/Peripherals

### **Adding Memory**

### CAUTION

RAM modules are extremely sensitive to static electricity. There are cases where static electricity generated by the human body has adversely affected such modules. In addition, it is easy to damage the RAM modules or internal components of the computer. Therefore, when installing or removing a RAM module, handle the module with extreme care.

## Installing/Removing the RAM Module

Power off your computer ( page 11)

Do not shut down using the suspend or hibernation mode.

### CAUTION

Do not install or remove peripherals while your computer is in the suspend or hibernation mode; abnormal operation may result.

**2** Remove the memory cover

#### CAUTION

Do not touch the terminals or internal components, insert objects other than the module, or allow foreign particles to enter. Doing so has been known to cause damage, fire or electric shock.

(1) Slide in the module at an angle.

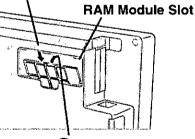

Snap the module into place by pushing down on it.

Installing the RAM module

#### **RAM module specifications**

144 pins, 70 ns. 3.3 V, SO-DIMM, EDO

Available RAM module: CF-BA6116: 16MB

CF-BA6132: 32MB CF-BA6164: 64MB

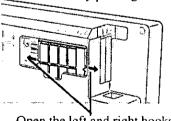

Open the left and right hooks.

Fix the hooks

Removing the RAM module

4 Put the cover back into place

5 Turn your computer on

## **Using an External Display**

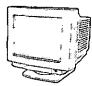

Some external display connectors do not match the computer's connector. In this case, consult your nearest Panasonic dealer.

**Ext. Display Port** 

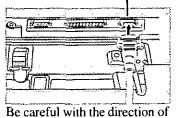

Power off your computer (page 11)

Do not shut down using the suspend or hibernation mode.

**COMMINION** 

Do not install or remove peripherals while your computer is in the suspend or hibernation mode; abnormal operation may result.

 $oldsymbol{2}$  Connect the external display to your computer

NOTE

For more detailed information, please refer to the operation manual for the external display.

**3** Turn on the display, then turn on your computer

To display on both the LCD of your computer and the external display

After this settings, [True Color (24bit)] can not be displayed on the external display.

1 Run the Setup Utility (page 34).

 $oldsymbol{2}$  Using  $oldsymbol{\square}$  and  $oldsymbol{\square}$ , select [System Setup] then press  $oldsymbol{arphi}$ 

**3** Using ☐ and ☐, select [Display], set [Simultaneous] with ☐ then press ☐

4 Close the Setup Utility ( page 34).

## **Using a Printer**

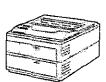

the connector.

**Parallel Port** 

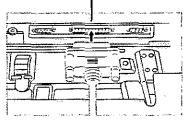

Be careful with the direction of the connector. Power off your computer ( page 11)

Do not shut down using the suspend or hibernation mode.

**CAUTION** 

Do not install or remove peripherals while your computer is in the suspend or hibernation mode; abnormal operation may result.

 $oldsymbol{2}$  Connect the printer to your computer

**3** Turn on the printer, then turn on your computer

4 Setting your printer

Go to [My Computer] - [Printers]. Find your printer's icon, double-click on it, and click [File] - [Set As Default]. If no icon is available, select [Add Printer] and install the driver program.

NOTE

You may need to install a driver for your printer. Simply follow the on-screen instructions and read the printer's operation manual on how to install the driver.

# **Computer Diagnosis**

### **List of Error Codes**

If a problem occurs with your hardware, [POST Start up Error(s)] is displayed along with the error code(s), follow the on-screen instructions.

**Setup**: Setup utility (PnP)].

Next the Setup Utility must be run again to input the appropriate operating environ-

ment settings.

**Exit**: Ignore the error message(s), and restart the computer.

| Code         |                                            | Description * * * * * * * * * * * * * * * * * * * |
|--------------|--------------------------------------------|---------------------------------------------------|
| 062          | Boot failuredefault configuration used     | Default configuration in use                      |
| 101          | System Board Failure                       | Interrupt controller failure                      |
| 102          | System Board Failure                       | Timer 2 test failure                              |
| 106          | System Board Failure                       | Diskette controller failure                       |
| 114          | Adapter ROM Error                          | Adapter ROM checksum error                        |
| 151          | System Board Failure                       | Real-time clock failure                           |
| 161          | Bad CMOS Battery                           | Dead battery                                      |
| 162          | Configuration Change Has Occurred          | Configuration error                               |
| 162          | Configuration Error                        | CMOS checksum error                               |
| 163          | Date and Time Incorrect                    | Real-time clock is not updating                   |
| 173          | Configuration Change Has Occurred          | ROM configuration has changed                     |
| 1 <b>7</b> 7 | The security passwords have been corrupted | Password is corrupted (CMOS RAM is failing)       |
| 201          | Memory Size Error                          | Memory size/data error                            |
| 301          | Keyboard Error                             | Keyboard failure                                  |
| 303          | Keyboard Error                             | Keyboard controller failure                       |
| 604          | Diskette Drive Error                       | Diskette drive 0 failure                          |
| 605          | Diskette Drive Error                       | Diskette unlocked problem                         |
| 1780         | Hard Disk Error                            | Fixed disk 0 failure                              |
| 1800         | PCI Error                                  | No more IRQs available                            |
| 1801         | PCI Error                                  | No more room for optional ROM                     |
| 1802         | PCI Error                                  | No more I/O space available                       |
| 1803         | PCI Error                                  | No more memory (above 1 MB) available             |
| 1804         | PCI Error                                  | No more memory (below 1 MB) available             |
| 1805         | PCI Error                                  | Checksum error or 0 size optional ROM             |
| 8601         | Pointing Device Error                      | Pointing device failure                           |
| 1999030      | 1                                          | Hard disk failure                                 |
| 19990303     | 5                                          | An operating system could not be found            |

## **Using the Self-diagnosis Program**

Follow the procedure below to check whether each part of your computer is operating properly.

- 1 To run the program, insert the Firstaid FD you created into the floppy disk drive, then turn your computer on
- **2** When the display below is shown, select [1. Boot]
  - Boot
  - 2. Restore HDD to factory default (For beginners)
  - 3. Restore HDD to factory default (For advanced users)
- **3** At the MS-DOS prompt (A:\WINDOWS\COMMAND>), input the following:

diag55 [— ஊ

Follow the messages on the screen.

# **Dealing with Problems**

When a problem occurs, please refer to this page. If you think it has to do with the software application you are using, please read the related manual. If you cannot find a solution to a problem, please consult your nearest Panasonic dealer.

#### Starting Up

If the fan (page 37) in the back of the computer does not work, it may be a malfunction. Consult your nearest Panasonic dealer.

| The power indicator is not                                                | <ul> <li>The AC adapter may not be properly connected.</li> <li>Pressing the reset button will solve the problem ( page 36).</li> </ul>                                                                                                    |
|---------------------------------------------------------------------------|----------------------------------------------------------------------------------------------------|
| [Enter Password:] or is displayed                                         | Please input your password. If you have forgotten it, consult your nearest Panasonic dealer.                                                                                                    |
| is not displayed Once this icon is executed, will not be displayed later) | If you deleted before you double-click select [Start]-[Run], input [c:\util\avapp\psetup.bat], and press Follow the message on the screen.                                                                                                    |
| [Post Start Up Error(s)] is<br>displayed                                  | Cp page 22                                                                                                    |
| The pre-memory count, Windows startup, or an operation is extremely slow  | Run [Load Default Settings (PnP)] in the Setup Utility. This will restore the Setup Utility's settings to their default values (except the password settings), then the Setup Utility must be run once again for you to input the appropriate operating environment settings. (The processing speed depends on the application software used, so this operation may not cause the processing speed to increase.) |
| The date and time are incorrect                                           | <ul> <li>You can set the date and time through [Date/Time] in [Start] - [Settings] - [Control Panel]. Another way is with the DATE and TIME commands in MS-DOS.</li> <li>If you continue to experience problems, the internal battery maintaining the clock may need to be replaced. Please consult your nearest Panasonic dealer.</li> </ul>                                                                    |

## Display

|     |                          |          | r pov      | verir                                 | ig on | , no                                                                                              | Adjust the brightness or contrast.                                                                                                    |
|-----|--------------------------|----------|------------|---------------------------------------|-------|---------------------------------------------------------------------------------------------------|----------------------------------------------------------------------------------------------------|
| d   | ispla                    | y        | -%         | 3                                     | -858. | ~ <sup>8</sup> 9                                                                                  | <ul> <li>When purchasing the computer, the display setting has been preset for an external display.</li> </ul>                                                                      |
|     | v.                       | 30<br>00 | fs:        | 18                                    | de la | -                                                                                                 | <ul> <li>When there is no display to an external display,</li> </ul>                                                                                                    |
|     |                          |          |            |                                       |       |                                                                                                   | Check your cable connection for an external display.                                                                                                    |
| *   | - 5/2                    | 200      | ij.        | £85.                                  | 25%   | -26                                                                                               | Confirm an external display is on.                                                                                                    |
|     | $\omega_{\psi}$          | -9       | je         | 685<br>187                            | org.  | -3 <sup>1</sup>                                                                                   | • If your computer is connected to an external display and the internal LCD has been set to "off", and the unit is placed in the hibernation or suspend mode, the internal LCD will |
| :0  | 5"                       | -54      | <b>'</b> * | À                                     | :8:   | 4                                                                                                 | remain in the "off" mode if the external display is not connected when the computer is                                                                                              |
| 4.2 | ٠٠,                      |          | 42         | 4                                     | 14/2  | ;4.                                                                                               | restarted. In this case, re-connect the external display and reboot the computer.                                                                                                   |
| T   | he po                    | ower     | · has      | not l                                 | been  | cut,                                                                                              | Has your computer been set to the "Low Power" mode?                                                                                                    |
| b   | ut af                    | ter a    | cer        | ain p<br>o dis                        | perio | d of                                                                                              | To save power, your computer may have automatically entered the suspend or hibernation mode.                                                                                        |
| A   | n aft                    | terin    | nage       | арр                                   | ears  | **************************************                                                            | If an image is displayed for a prolonged period of time, an afterimage may appear. This is not a malfunction. The afterimage will disappear when a different screen is displayed.   |
| i   |                          |          |            | a mo                                  |       | : .                                                                                               | [Start]-[Settings]-[Control Panel]-[Mouse]-[Motion] and check [Show pointer trails].                                                                                                |
| T   | The cursor does not move |          | ove        | The Coffee break Password may be set. |       |                                                                                                   |                                                                                                    |
| fr  | from mouse operations    |          |            | ions                                  | i*    | <ul> <li>Check your mouse connections, and then reboot the computer from the keyboard.</li> </ul> |                                                                                                    |
|     | v n Ne ne n∰ ne p        |          |            | e.                                    |       | From the keyboard, you may choose to press down on fine or ciril + then select [Shut Down].       |                                                                                                    |

# Dealing with Problems

### Disk Operations

| Cannot read/write to a<br>floppy disk    | <ul> <li>Has the floppy disk been correctly inserted?</li> <li>Has the floppy disk been correctly formatted?</li> <li>Has the Setup Utility been used to set [Floppy Operation] to [Enable]?</li> </ul>         |
|------------------------------------------|----------------------------------------------------------------------------------------------------|
| Unable to write to a floppy<br>disk      | Is the floppy disk write-protected?                                                                                                    |
| How to format a floppy disk is unclear   | Select [Format] in [My Computer] - [3 1/2 Floppy (A:)] - [File]. After confirming the disk volume and format type, click [ ] [ ].                                                                               |
| Unable to read/write to the hard disk    | <ul> <li>Your drive or file may not have been properly set.</li> <li>Check to see if the hard disk is full.</li> <li>Your hard disk content may be corrupted. Consult your nearest Panasonic dealer.</li> </ul> |
| The Tray of the CD drive does not extend | <ul> <li>Is the computer on?</li> <li>Extend the tray by using emergency hole. ( page 9)</li> </ul>                                                                                                    |
| Unable to read the CD                    | <ul> <li>Is the CD dirty, wet or scratched? ( page 29)</li> <li>Has the CD been inserted correctly?</li> <li>Check the specification of the drive or file.</li> </ul>                                           |

## Character Input

| Only capital letters are being input                             | If the CapsLk lamp is lit, the Caps Lock is ON. To switch it OFF, press [Capalook].                                                                 |
|------------------------------------------------------------------|----------------------------------------------------------------------------------------------------|
| How to input European characters (B, à, ç) or symbols is unclear | Select [Start] - [Run], input [c:\windows\charmap.exe] and press The Character Map will be displayed. Point to the desired font name and select it. |

## Setup Utility

| [Enter Password:] or 🛅 is displayed                                              | Enter the User Password or Supervisor Password. If you have forgotten it, consult your nearest Panasonic dealer.                                 |
|----------------------------------------------------------------------------------|----------------------------------------------------------------------------------------------------|
| [User Password] cannot be selected                                               | [User Password Protection] in [Supervisor Setup] may be enabled.                                                                                 |
| [Coffee break Password] or [Key Combination for Coffee break] cannot be selected | You need to set the User Password.                                                                                                    |
| [Supervisor Password] cannot be set                                              | If the User Password has been set first, the Supervisor Password can not be the same as the User Password. Another password needs to be entered. |

# ● Connecting Peripherals

- 15 18:

| Your peripheral does not<br>work. An error occurs<br>while installing the driver | You need to use drivers conforming to Windows 95 Version 4.00.950B (OSR-2). Some earlier drivers will no longer work.  For more information, please ask the source of the driver in question. |  |  |
|----------------------------------------------------------------------------------|----------------------------------------------------------------------------------------------------|--|--|
| Unable to print                                                                  | <ul> <li>Check the computer-printer connection.</li> <li>Make sure the printer is on.</li> </ul>                                                                                              |  |  |
| a. W is as                                                                       | Make sure the printer is in the online state.                                                                                                    |  |  |
|                                                                                  | <ul> <li>Make sure paper is in the printer tray and there is no paper jam.</li> </ul>                                                                                                    |  |  |
|                                                                                  | • Has the Setup Utility been used to set [Parallel Port (Address)] to [Automatic (PnP)], [378] or [3BC]?                                                                                      |  |  |
| The device connected to the                                                      | Check the connection.                                                                                                    |  |  |
| segial port does not work                                                        | <ul> <li>Confirm that the device driver for the serial port works. Please refer to the reference<br/>manual for the device.</li> </ul>                                                        |  |  |
|                                                                                  | <ul> <li>Confirm that two mouse devices are not connected, one through the mouse jack and the<br/>other through the serial port.</li> </ul>                                                   |  |  |
|                                                                                  | ● Has the Setup Utility been used to set [Serial Port] to [Automatic (PnP)] or [3F8]?                                                                                                    |  |  |
| A PC card does not work                                                          | Make sure the card is properly inserted.                                                                                                    |  |  |
|                                                                                  | <ul> <li>Confirm that the card conforms to the PC Card Standard.</li> </ul>                                                                                                    |  |  |
|                                                                                  | ● A driver for Windows 95 may need to be installed.                                                                                                    |  |  |
|                                                                                  | <ul> <li>Note that after a driver is installed, the computer must be rebooted.</li> </ul>                                                                                                    |  |  |
| ال المائل المائل المائل                                                          | <ul> <li>Check that the proper port settings have been made.</li> </ul>                                                                                                    |  |  |
|                                                                                  | ● Read the PC card's manual. Or, you may need to call the source of the PC card.                                                                                                    |  |  |
| You do not know the available RAM module                                         | G page 20                                                                                                    |  |  |
| The RAM module has not                                                           | Make sure the RAM module has been properly inserted.                                                                                                    |  |  |
| been recognized                                                                  | • • •                                                                                                    |  |  |
| The address map for IRQ,                                                         | Check the address map by going to [View Resources] in [Start] - [Settings] - [Control Panel]                                                                                                  |  |  |
| I/O port address, etc. is a cunclear                                             | - [System] - [Device Manager] - [Computer] - [Properties].                                                                                                    |  |  |

100

36.79

v.28.

# Reinstalling Software

You will need the Firstaid FD (you earlier made copies of), Firstaid CD (included), Windows 95 CD (only use enclosed CD) and a blank floppy disk for the startup disk.

## NOTE

If you have not created these disks, a message will appear at startup urging you to make backup copies. If there is no message, backup copies have already been created.

### **CAMMON**

- Save all important data. If reinstallation is carried out, all data existing prior to the installation will be lost. The reinstallation will return the computer to near factory condition.
- Be sure to remove all PC cards and disconnect all peripherals before the reinstallation procedure.

Two options are available, one for beginners and the other for advanced users.

- For beginners:
- Returning to factory default condition.
- For advanced users:
- Returning drive C to factory default condition.

#### (Konton)

- The advanced users option should only be performed when the hard disk has been formatted into two or more partitions.
- If data on your hard disk is compressed, the data should be uncompressed.
- 1 Insert the "Firstaid FD", and turn the computer on, then run the Setup Utility program.
  (page 34)
- 2 Select [Load Default Settings (PnP)], then press Enter]. At the confirmation message, press
- 3 Close the Setup Utility ( page 34); this screen should appear.

#### Microsoft Windows 95 Startup Menu

1. Boot

2. Restore HDD to factory detault (For beginners)

3. Restore HDD to factory default (For advanced users)

Enter a choice: 1

4 For beginners:

select [2. Restore HDD to factory default (For beginners)].

For advanced users: select [3. Restore HDD to factory default (For advanced users)], then input the following:

cd a:\mkd [- time]

reinst - Email

At the confirmation message, press [Y]. Simply follow the on-screen instructions.

- 5 When your computer prompts you to insert the "Firstaid CD", please do so. When the computer reboots, the startup menu will appear, select 2 and continue to follow the on-screen instructions.
- **6** When your computer prompts you to insert the "Firstaid FD", press [Y]. When the computer reboots, the startup menu will appear, select 2 and continue to follow the on-screen instructions.
- 7 When your computer prompts you to insert the "Windows 95 CD", please do so. Windows 95 has setup started. Follow the on-screen instructions.

### NOTE

- With the exception of the instruction below, please select all default values displayed by the Setup Wizard.
  - Be sure to add the check mark  $\checkmark$  for [Sound, MIDI, or Video Capture Card] at the [Analyzing Your Computer].
- Have a blank disk on hand to create a "Windows 95 Startup Disk". Immediately after creating this disk, enter the "Firstaid FD" into the floppy disk drive and press Note: A system error will result if the "Firstaid FD" is not inserted. If this occurs, insert the "Firstaid FD" and press [Retry].)

|            | At the [Finishing Setup], remove the floppy disk and press Finish. Windows will restart after all the settings have automatically been made. |
|------------|----------------------------------------------------------------------------------------------------|
|            | - · · · · · · · · · · · · · · · · · · ·                                                                                                    |
|            | At the [Date/Time Properties], press pose.                                                                                                   |
|            | At the [Add Printer Wizard], press Corces.                                                                                                   |
| 77         | When the display appears indicating the establishment of the system settings, press ok.                                                      |
|            | The computer will reboot. (When the welcome screen appears, press .)                                                                         |
| 12         | Delete the check mark $\checkmark$ for [When powered by AC power] in [Start] - [Settings] - [Control                                         |
|            | Panel] - [Power] - [Disk Drives], then press                                                                                                 |
| 13         | Delete the check mark ✓ for [Auto] in [Control Panel] - [System] - [Device Manager] - [CD-                                                   |
|            | ROM] - [MATSHITA UJDCD8710] - [Settings].                                                                                                    |
| 14         | Set [Start Drive] and [Last Drive] in [Preserve Drive Letter] to [L:], then press OK                                                         |
|            | If the message to restart or shut down Windows appears, select No.                                                                           |
| 15         | In [Control Panel] - [System] - [Device Manager], for each item in [Sound, Video and Game                                                    |
|            | Controller], press femore to delete it, then press to confirm the deletion.                                                                  |
|            | If the message to restart or shut down Windows appears, select No. 1                                                                         |
| 16         | In [Start] - [Settings] - [Control Panel] - [System] - [Device Manager] - [Other Devices] -                                                  |
|            | [Unknown Devices] - [Driver] - [Update Driver], select [Yes (Recommended).] then press                                                       |
|            | Ness.                                                                                                    |
| 17         |                                                                                                    |
|            | At the [Device Driver Wizard], select find, and at the [Insert Disk], select solk.                                                           |
|            |                                                                                                    |
|            | At the [Copying Files], type [c:\util\drivers\sound], then press                                                                             |
| 20         | Select Corp., at the [System Property], in [Display adapter] - [Standard PCI Graphics                                                        |
|            | Adapter (VGA)] - [Driver] - [Update Driver], select [Yes (Recommended).] then press                                                          |
|            | [TNext ].                                                                                                    |
| 21         |                                                                                                    |
|            | At the [Device Driver Wizard], select from the [Insert Disk], select ok                                                                      |
| 23         | At the [Copying Files], type [c:\util\drivers\video] then press [ ] If the message to                                                        |
|            | restart Windows appears, select                                                                                                    |
|            | In [Start] - [Run], input [c:\install.bat] then pressok                                                                                      |
| 25         | Set [Super VGA 1024 X 768] for [Models] in [Start] - [Settings] - [Control Panel] - [Display]                                                |
|            | - [Settings] - [Advanced Properties] - [Monitor] - [Change], then press                                                                      |
| <i>2</i> 6 | After pressing the [Advanced Display Properties] press or                                                                                    |
| 27         | Select all items in [System] - [Device Manager] - [Other Devices], then select Ferove                                                        |
|            | If [PCMCIA Socket] appears, delete it.                                                                                                    |
| 28         | Select all items in [System] - [Device Manager] - [Ports (COM&LPT)], then select Renove [                                                    |
|            | Select [Refresh], then select at [System Properties]. If the message to restart ap-                                                          |
|            | pears, select Yes.                                                                                                    |
|            | Upon restart, delete the "C:\INSTALL.BAT" file.                                                                                              |

NOTE

Some Windows applications differ in use from their factory-set state. To add or delete items from the menu, select [Add/Remove Programs] in [Start] - [Settings] - [Control Panel].

# **Reinstalling Software**

## Installing PhoenixCard Manager

If necessary, install PhoenixCard Manager95 with the following steps.

- 1 Select [Start] [Settings] [Control Panel] [Add/Remove Programs].
- 2 Select [Install/Uninstall] [Install] then press News.
- 3 Type "c:\util\drivers\pccard\disk1\setup", press . then follow the on-screen instructions. If the message to select the model number, select [CF-55].

# Storage, Carrying and Maintenance

#### Computer

#### - Maintenance -

- Do not use solutions such as benzene or thinner. A soft, dry cloth is recommended.
- Cleaning the CD drive using a CD lens cleaner (except the liquid type cleaner) is recommended.
- -Carrying Do not leave a floppy disk in the drive while transporting your computer.
  - Do not carry your computer when it is ON.
  - Do not hold the edges of the display. Doing so may damage the computer.

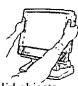

- Do not drop or hit your computer against solid objects.
- If you have occasion to ship your computer, make absolutely sure that it is packed with adequate protection.
- Insert the lens protect sheet in the CD drive.

#### Storage

- Do not place in such areas exposed to direct sunlight, with extremely high/low temperatures.
- Insert the lens protect sheet in the CD drive.

#### Mouse

When the cursor does not move from mouse operations, dust may built up the ball in the mouse. Cleaning the mouse is recommended.

## Remove the mouse

Power off your computer then remove the mouse.

Remove the cover and then remove the ball Turn the mouse over, turn the ring counterclockwise while holding the two marks on the cover to unlock.

Remove the cover by sliding the mouse, then remove the ball.

Wash the ball and then wipe the cover and roller After washing the ball in soapy water, rinse it in water thoroughly and wipe it with a dry, soft cloth.

Wipe the surface of the cover and the roller in the mouse with a dry, soft cloth as well.

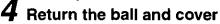

Return the ball to its original position, attach the cover and turn it clockwise to lock.

Return the mouse Return the mouse to its original position.

#### CD-ROM

- Do not allow CDs to become dirty or scratched.
- Do not place or store CDs in locations exposed to heat, direct sunlight, humidity or dust.
- Do not write on the surface of the CD with ball-point pen or other writing instrument.
- Do not drop, bend, or place heavy objects on top of CDs.
- If the CD is brought from cold into a warm environment, moisture may form on the disc. Wipe this moisture off with a soft, dry, lint-free cloth before using the CD.
- Cleaning the CD using a CD disk cleaner (LF-K022DC) is recommended once every 2 or 3 months.

If a CD gets dirty, after wiping the CD with a moist, soft cloth, wipe it with a dry cloth. Always wipe from the center toward the edge.

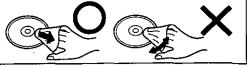

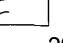

Marks

# LIMITED USE LICENSE AGREEMENT

THE SOFTWARE PROGRAM(S) ("PROGRAMS") FURNISHED WITH THIS PANASONIC® PRODUCT ("PRODUCT") ARE LICENSED ONLY TO THE END-USER ("YOU"), AND MAY BE USED BY YOU ONLY IN ACCORDANCE WITH THE LICENSETERMS DESCRIBED BELOW. YOUR USE OF THE PROGRAMS SHALL BE CONCLUSIVELY DEEMED TO CONSTITUTE YOUR ACCEPTANCE OF THE TERMS OF THIS LICENSE.

Matsushita Electric Industrial Co., Ltd. ("MEI") has developed or otherwise obtained the Programs and hereby licenses their use to you. You assume sole responsibility for the selection of the Product (including the associated Programs) to achieve your intended results, and for the installation, use and results obtained therefrom.

#### LICENSE

- A. MEI hereby grants you a personal, non-transferable and non-exclusive right and license to use the Programs in accordance with the terms and conditions stated in this Agreement. You acknowledge that you are receiving only a LIMITED LICENSE TO USE the Programs and related documentation and that you shall obtain no title, ownership nor any other rights in or to the Programs and related documentation nor in or to the algorithms, concepts, designs and ideas represented by or incorporated in the Programs and related documentation, all of which title, ownership and rights shall remain with MEI.
- B. You may use the Programs only on the single Product which was accompanied by the Programs.
- C. You and your employees and agents are required to protect the confidentiality of the Programs. You may not distribute or otherwise make the Programs or related documentation available to any third party, by time-sharing or otherwise, without the prior written consent of MEI.
- D. You may not copy or reproduce, or permit to be copied or reproduced, the Programs or related documentation for any purpose, except that you may make one (1) copy of the Programs for backup purposes only in support of your use of the Programs on the single Product which was accompanied by the Programs. You shall not modify, or attempt to modify, the Programs.
- E. You may transfer the Programs and license them to another party only in connection with your transfer of the single Product which was accompanied by the Programs to such other party. At the time of such a transfer, you must also transfer all copies, whether in printed or machine readable form, of every Program, and the related documentation, to the same party or destroy any such copies not so transferred.
- F. You may not remove any copyright, trademark or other notice or product identification from the Programs and you must reproduce and include any such notice or product identification on any copy of any Program.

YOU MAY NOT REVERSE ASSEMBLE, REVERSE COMPILE, OR MECHANICALLY OR ELECTRONICALLY TRACE THE PROGRAMS, OR ANY COPY THEREOF, IN WHOLE OR IN PART.

YOU MAY NOT USE, COPY, MODIFY, ALTER, OR TRANSFER THE PROGRAMS OR ANY COPY THEREOF, IN WHOLE OR IN PART, EXCEPT AS EXPRESSLY PROVIDED IN THE LICENSE.

IF YOU TRANSFER POSSESSION OF ANY COPY OF ANY PROGRAM TO ANOTHER PARTY, EXCEPT AS PERMITTED IN PARAGRAPH E ABOVE, YOUR LICENSE IS AUTOMATICALLY TERMINATED.

#### **TERM**

This license is effective only for so long as you own or lease the Product, unless earlier terminated. You may terminate this license at any time by destroying, at your expense, the Programs and related documentation together with all copies thereof in any form. This license will also terminate effective immediately upon occurrence of the conditions therefor set forth elsewhere in this Agreement, or if you fail to comply with any term or condition contained herein. Upon any such termination, you agree to destroy, at your expense, the Programs and related documentation together with all copies thereof in any form.

YOU ACKNOWLEDGE THAT YOU HAVE READ THIS AGREEMENT, UNDERSTAND IT AND AGREE TO BE BOUND BY ITS TERMS AND CONDITIONS. YOU FURTHER AGREE THAT IT IS THE COMPLETE AND EXCLUSIVE STATEMENT OF THE AGREEMENT BETWEEN US, WHICH SUPERSEDES ANY PROPOSAL OR PRIOR AGREEMENT, ORAL OR WRITTEN, AND ANY OTHER COMMUNICATIONS BETWEEN US, RELATING TO THE SUBJECT MATTER OF THIS AGREEMENT.

# Beschränkten Nutzungslizenzvertrages

Das (die) mit diesem Panasonic®-Produkt (im weiteren als "Produkt" bezeichnet) gelieferte(n) Programm(e) (im weiteren als "Programme" bezeichnet) wird (werden) nur für den Gebrauch durch den Endnutzer (im weiteren als "der Käufer" bezeichnet) lizenziert und darf (dürfen) ausschließlich gemäß den unten aufgeführten Lizenzbedingungen benutzt werden. Der Gebrauch der Programme durch den Käufer gilt als konkludente Zustimmung des Käufers zu den Bestimmungen dieser Lizenz.

Die Programme wurden von Matsushita Electric Industrial Co., Ltd. (im weiteren als "MEI" bezeichnet) entwickelt oder sie wurden auf andere Weise von MEI erworben, und MEI lizenziert die Programme hiermit für den Gebrauch des Käufers. Der Käufer übernimmt die alleinige Verantwortung dafür, daß die Wahl des Produkts (einschließlich der zugehörigen Programme) die beabsichtigten Zwecke erfüllt, sowie für die Installation, den Gebrauch und die damit erzielten Ergebnisse.

- Lizenz
- A. Hiermit erteilt MEI dem Käufer das persönliche, nicht übertragbare und nicht ausschließliche Recht und die Lizenz zur Nutzung der Programme gemäß den Bestimmungen und Bedingungen dieser Vereinbarung. Der Käufer bestätigt, daß er lediglich eine BESCHRÄNKTE LIZENZ ZUM GEBRAUCH der Programme und der dazugehörigen Dokumentation erhält und daß mit dieser Lizenz kein Rechtsanspruch, kein Besitzanspruch und keine anderen Rechte verbunden sind, weder auf die Programme und die dazugehörige Dokumentation, noch auf die Algorithmen, Konzepte, Ausführungen und Ideen, die von den Programmen und der dazugehörigen Dokumentation dargestellt werden oder in diese aufgenommen sind, und daß alle Rechte bei MEI verbleiben.
- B. Der Käufer darf die Programme nur mit genau dem Produkt verwenden, zu dessen Lieferumfang die Programme gehören.
- C. Der Käufer und seine Angestellten und Bevollmächtigten sind zum Schutz der Vertraulichkeit der Programme verpflichtet. Der Käufer darf die Programme und die dazugehörige Dokumentation ohne vorherige schriftliche Genehmigung von MEI nicht an Dritte weitergeben oder sie auf andere Weise, einschließlich von Time-Sharing, Dritten zugänglich machen.
- D. Der Käufer darf die Programme und die dazugehörige Dokumentation zu keinerlei Zwecken kopieren oder reproduzieren und darf auch nicht zulassen, daß sie von anderen kopiert oder reproduziert werden, au ßer daß der Käufer eine (1) Kopie der Programme ausschließlich für Sicherungszwecke und nur zur Unterstützung der Verwendung der Programme mit genau dem Produkt erstellen darf, zu dessen Lieferumfang die Programme gehören. Der Käufer darf die Programme weder modifizieren noch solche Modifikationen versuchen.
- E. Der Käufer darf die Programme und eine diesbezügliche Benutzerlizenz nur zusammen mit der Übergabe genau des Produktes, zu dessen Lieferumfang die Programme gehören, an einen Dritten übergeben. Zur Zeitpunkt einer solchen Übergabe ist der Käufer verpflichtet, sämtliche von ihm erstellten Kopien, sowohl in gedruckter, als auch in Maschinensprache abgefaßter Form, jedes einzelnen Programms und der dazugehörigen Dokumentation an die gleiche Person zu übergeben und alle nicht übergebenen Kopien zu zerstören.
- F. Der Käufer darf kein Copyright, Warenzeichen oder keine andere Bekanntmachung oder Produktkennzeichnung von den Programmen entfernen und muß jede solche Bekanntmachung oder Produktkennzeichnung auf jeder Kopie eines der Programme reproduzieren.

Der Käufer darf die Programme und davon erstellten Kopien, weder insgesamt noch teilweise, nicht im Reversierverfahren assemblieren, kompilieren oder auf mechanischem bzw. elektronischen Wege abtasten. Der Käufer darf die Programme und deren erstellte Kopien, weder insgesamt noch teilweise benutzen, kopieren, modifizieren, verändern oder weitergeben, es sei denn dies ist im Rahmen dieser Lizens gestattet.

Falls der Käufer eine Kopie eines der Programme, außer gemäß Absatz E, an Dritte weitergibt, wird diese Lizenz automatisch außer Kraft gesetzt.

#### Laufzeit der Lizenz

Diese Lizenz ist nur so lange gültig, wie der Käufer das Produkt zu eigen hat oder im Leasing-Verfahren betreibt, falls sie nicht vorher widerrufen wird. Der Käufer darf diese Lizenz zu einem beliebigen Zeitpunkt aufheben, indem er die Programme und die dazugehörige Dokumentation zusammen mit allen davon in jeglicher Form erstellten Kopien auf eigene Kosten zerstört. Diese Lizenz wird außerdem mit sofortiger Wirkung aufgehoben, wenn eine der oben aufgeführten Bedingungen eintritt oder der Käufer irgenwelche Bestimmungen oder Bedingungen dieser Lizenzvereinbarung verletzt. Der Käufer verpflichtet sich, nach einer solchen Aufhebung der Lizenz die Programme und die dazugehörige Dokumentation zusammen mit allen davon in jeglicher Form erstellten Kopien auf eigene Kosten zu zerstören.

Der Käufer bestätigt, diese Vereinbarung gelesen und verstanden zu haben, und verpflichtet sich, ihre Bestimmungen und Bedingungen einzuhalten. Der Käufer bestätigt weiterhin, daß es sich bei der vorliegenden Vereinbarung um eine vollständige und ausschließliche Aufzeichnung der Vereinbarung zwischen dem Käufer und MEI handelt, die alle Vorschläge oder früheren Vereinbarungen, in mündlicher oder schriftlicher Form, sowie jegliche Unterredungen zwischen dem Käufer und MEI in Bezug auf die Gegenstände der vorliegenden Vereinbarung ablöst.

# Contrat de licence d'usage limité

Le(s) logiciel(s) (les "Logiciels") fournis avec ce produit Panasonic® (le "Produit") sont exclusivement concédés en licence à l'utilisateur ultime ("vous"), et ils ne peuvent être utilisés que conformément aux clauses contractuelles cidessous. En utilisant les logiciels, vous vous engagez de manière définitive à respecter les termes, clauses et conditions des présentes.

Matsushita Electric Industrial Co., Ltd. ("MEI") a mis au point ou obtenu les Logiciels et vous en concède l'utilisation par les présentes. Vous assumez l'entière responsabilité du choix de ce Produit (y compris des Logiciels associés) pour obtenir les résultats escomptés, ainsi que de l'installation, de l'utilisation et des résultats obtenus.

#### Licence

- A. MEI vous octroie par les présentes le droit et la licence personnels, non cessibles et non exclusifs d'utiliser les Logiciels conformément aux termes, clauses et conditions de ce Contrat. Vous reconnaissez ne recevoir qu'un droit limité d'utiliser les Logiciels et la documentation les accompagnant et vous vous engagez à n'obtenir aucun droit de titre, propriété ni aucun autre droit vis-à-vis des Logiciels et de la documentation les accompagnant ni vis-à-vis des algorithmes, concepts, dessins, configurations et idées représentés par ou incorporés dans les Logiciels et la documentation les accompagnant, dont les titres, propriété et droits resteront tous à MEI.
- B. Vous ne pouvez utiliser les Logiciels que sur le Produit unique qui est accompagné par les Logiciels.
- C. Vous et vos employés ou agents êtes requis de protéger la confidentialité des Logiciels. Vous ne pouvez ni distribuer ni mettre les Logiciels et la documentation les accompagnant à la disposition d'un tiers, par partage de temps ou de quelque autre manière que ce soit, sans l'autorisation écrite préalable de MEI.
- D. Vous ne pouvez ni copier ni reproduire ni permettre la copie ni la reproduction des Logiciels ni de la documentation les accompagnant pour quelque fin que ce soit, à l'exception d'une (1) copie des Logiciels à des fins de sauvegarde uniquement pour soutenir votre utilisation des Logiciels sur le Produit unique qui est accompagné par les Logiciels. Vous ne pouvez ni modifier ni tenter de modifier les Logiciels.
- E. Vous ne pouvez céder les Logiciels et en octroyer la licence à une autre partie qu'en rapport avec votre cession du Produit unique qui est accompagné par les Logiciels à cette autre partie. Au moment de cette cession, vous devez céder également toutes les copies, que ce soit sous forme imprimée ou lisible par la machine, de tous les Logiciels ainsi que de la documentation les accompagnant, à la même partie ou détruire les copies non cédées.
- F. Vous ne pouvez retirer aucune marque de droits d'auteur, marque ou autre ni aucune identification de produit des Logiciels et vous devez reproduire et inclure toutes ces notices ou identifications de produit sur toutes les copies des Logiciels.

Vous ne pouvez assembler en sens inverse, compiler en sens inverse ni retracer les Logiciels ni aucune de leurs copies, de façon électronique ou mécanique, en tout ou en partie.

Vous ne pouvez utiliser, copier, modifier, altérer ni céder les Logiciels ni aucune de leurs copies, en tout ou en partie, à l'exception de ce qui est expressément stipulé dans ce contrat.

Si vous cédez la possession de toute copie ou de tout Logiciel à une autre partie, à l'exception de ce qui est autorisé au paragraphe E ci-dessus, votre licence est automatiquement résiliée.

#### Termes, clauses et conditions

Cette licence n'est effective que pour la durée de possession ou de crédit-bail du Produit, à moins d'une résiliation antérieure. Vous pouvez résilier cette licence à tout moment en détruisant, à vos frais, les Logiciels et la documentation les accompagnant avec toutes leurs copies, sous quelque forme que ce soit. Cette licence sera également résiliée, avec application immédiate, si les conditions de résiliation définies ailleurs dans ce contrat se sont réalisées ou si vous ne respectez pas les termes, clauses et conditions qui y sont contenues. Au moment de la résiliation, vous acceptez de détruire, à vos frais, les Logiciels et la documentation les accompagnant avec toutes leurs copies, sous quelque forme que ce soit.

Vous reconnaissez avoir lu ce contrat, en avoir compris toute la substance et avoir accepté de respecter ses termes, clauses et conditions. Vous reconnaissez en outre qu'ils sont la description complète et exclusive du contrat conclu entre nous, contrat qui remplace et annule toute proposition ou contrat précédent, écrit ou oral, et toute autre communication entre nous, relativement à l'objet du présent contrat.

# Windows 95 Setup Procedure

This procedure explains step 8 on page 8 in more detail.

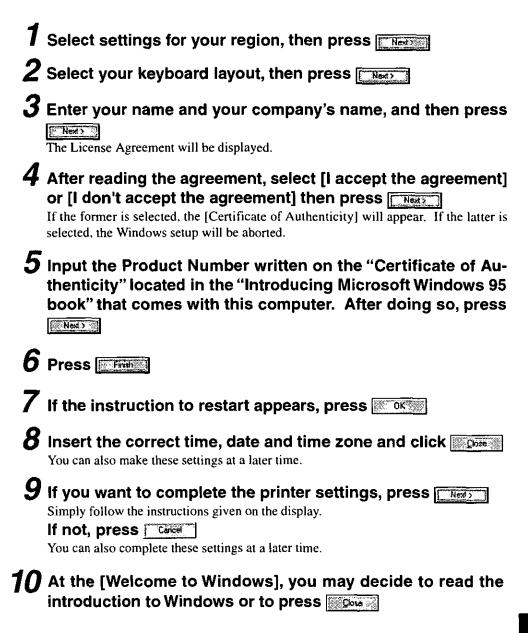

# Setup Utility

### **Running the Setup Utility**

To run the Setup Utility, you need to restart your computer.

Upon seeing this message

Press F1 for Setup

Press F1 for Setup

Press F1 for Setup

I Restart Windows.

If [Enter Password:] is displayed, enter your password.

### Program Completion

- Hibernation settings (page 11)
- Power Management settings (page 13)
- Security Settings ( page 14)
- Add-ons/Peripherals Settings (page 18)
  After you have completed all settings, you may exit the Setup Utility program.

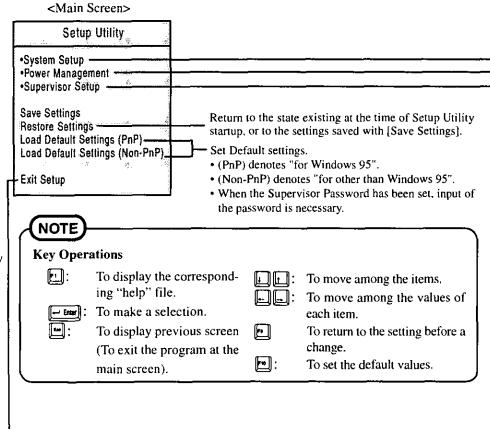

## **Closing the Program**

#### Exit Setup

Settings were changed. Do you want to save them?

Yes, save and exit the Setup Utility. No, exit the Setup Utility without saving. No, return to the Setup Utility.

#### NOTE

If the User Password has been set, the password must be entered before Windows can start.

(The display may be different if no changes to the settings are made.)

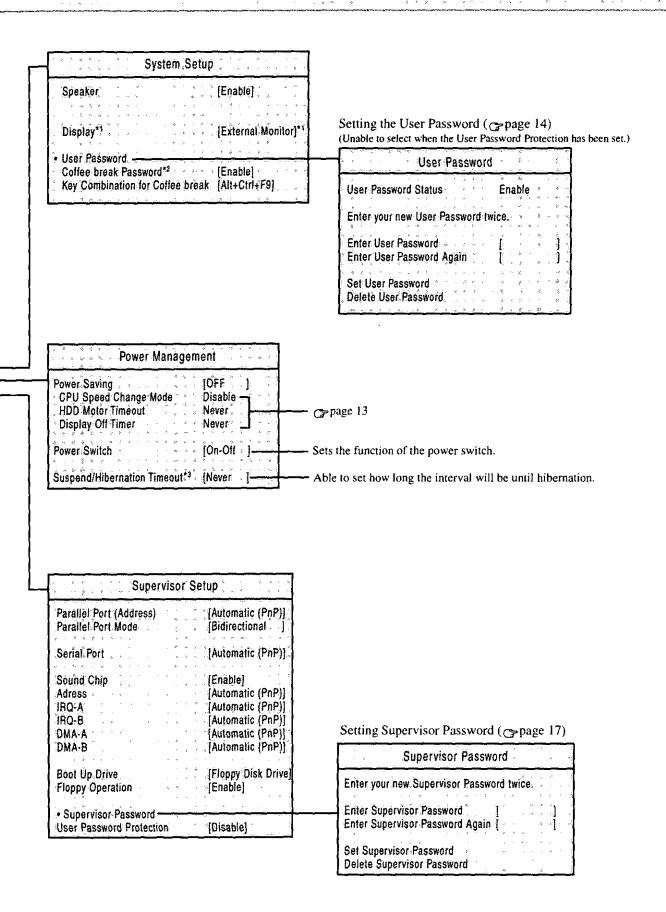

<sup>\*1</sup> When no external display is connected, display will be through the LCD.

<sup>\*2</sup> Can only be selected when the User Password has been set.

<sup>\*3</sup> Can only be selected when [Power Switch] has been set [Suspend] or [Hibernation].

# **Specifications**

| Model No.                    |                        | CF-55F5F4AM                                                     |  |  |
|------------------------------|------------------------|-----------------------------------------------------------------|--|--|
| CPU                          |                        | Pentium® Processor 150 MHz                                      |  |  |
|                              | Cache Memory           | 16 KB                                                           |  |  |
| ļ                            | Second Cache Memory    | 256 KB                                                          |  |  |
| Memory(E                     | xpandable)             | 16 MB (80MB max.)                                               |  |  |
| Video Mer                    | nory                   | 2 MB                                                            |  |  |
| Sound                        |                        | 16 Bit 44.1 kHz, PCM/FM (Sound Blaster PRO Compatible)          |  |  |
| Hard Disk Drive              |                        | 2 GB*                                                           |  |  |
| Clock Bat                    | tery                   | Coin type lithium battery 3.0 V                                 |  |  |
| Software OS                  |                        | Microsoft® Windows® 95                                          |  |  |
|                              | Utility                | Setup Utility, Diagnostics Program, PhoenixCard Manager95       |  |  |
|                              | nsumption              | 55W (Power Off: 1.2 W)                                          |  |  |
| Physical I                   | Dimensions (W x H x D) | 364 mm x 392 mm x 209 mm (14.3" x 15.4" x 8.2")                 |  |  |
| Weight                       |                        | Approx.6.6 kg (Approx.14.6 lbs)                                 |  |  |
| Operating Environment        |                        | 5°C to 35°C (41°F to 95°F)/30 % to 80 % RH (no condensation)    |  |  |
| (Temperature/Humidity range) |                        |                                                                 |  |  |
| Storage Environment          |                        | -20°C to 60°C (-4°F to 140°F)/30 % to 90 % RH (no condensation) |  |  |
| (Temperature/Humidity range) |                        |                                                                 |  |  |

\* 1 GB =  $10^9$  bytes

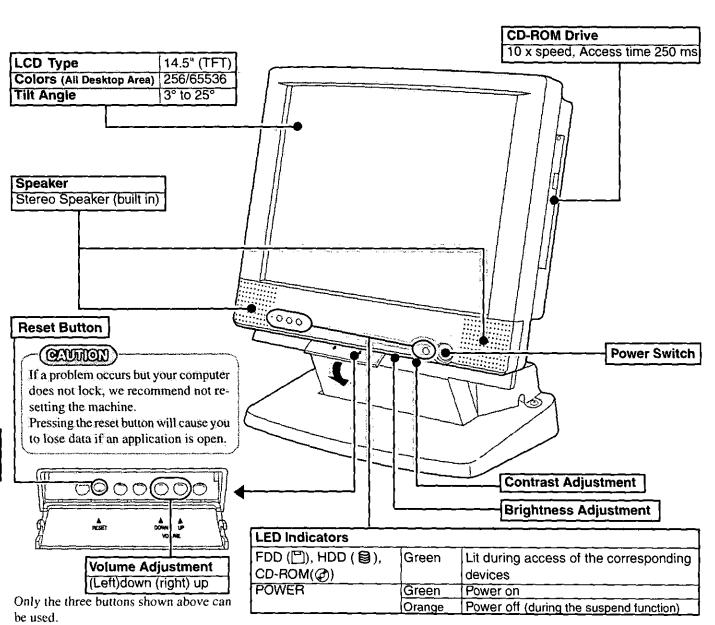

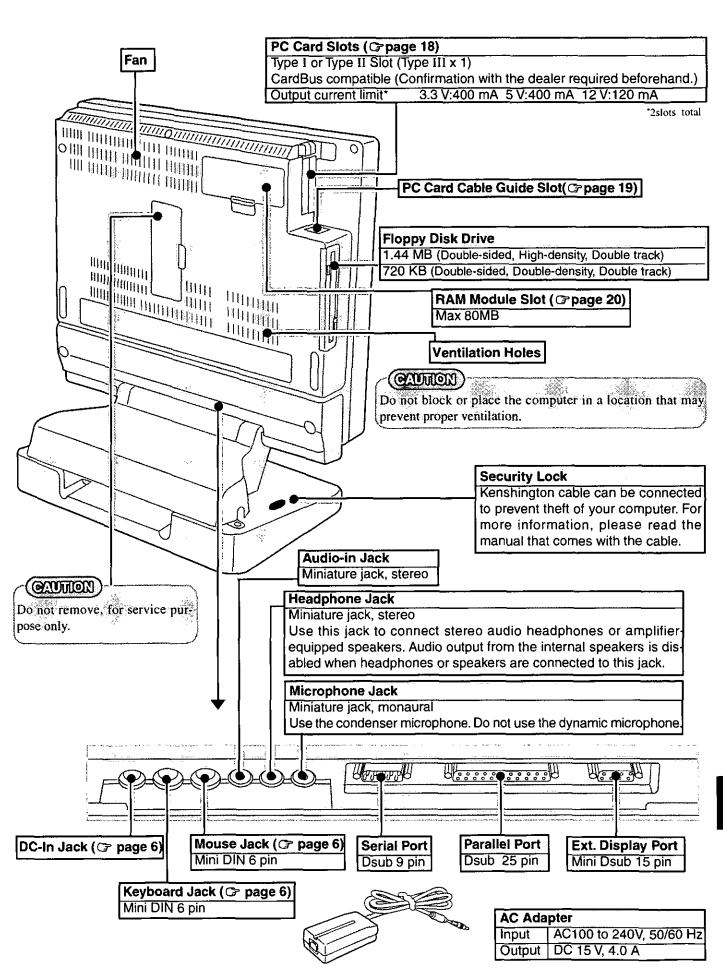

# Index

| (A                                |
|-----------------------------------|
| AC adapter                        |
| AC cord                           |
| Angle of the display adjustment 7 |
| В                                 |
| Boot Up Drive                     |
| Brightness adjustment             |
| (C                                |
| Carrying                          |
| CD-ROM                            |
| CD-ROM drive                      |
| Coffee break password             |
| CPU                               |
| Clicking                          |
| Computer Viruses 5                |
| Conserving power                  |
| Contrast adjustment               |
| D                                 |
| Data protection                   |
| DC-IN jack                        |
| DIAG55 22                         |
| Display                           |
| Display off timer                 |
| Double-clicking                   |
| Dragging                          |
| (E)                               |
| Emergency hole9                   |
| Enter password                    |
| Error codes                       |
| Ext. display port                 |
| External display                  |
| ( <u>F</u> )                      |
| Firstaid CD 6.26                  |
| Firstaid FD                       |
| Floorer diek drive                |
| Floppy disk drive                 |
| Порру органов                     |
| (n)                               |
| Hard disk drive (HDD)             |
| HDD motor timeout                 |
| Headphone jack                    |
| Hibernation timeout               |
|                                   |
| I/O port address                  |
| IRQ                               |
| (K                                |
| Keyboard jack                     |

| <u> </u>                      |               |
|-------------------------------|---------------|
| LCD                           |               |
| LED indicators                |               |
| Limited use license agreement |               |
| Load default settings         | 34            |
| (M                            | )             |
| Maintenance                   |               |
| Microphone jack               |               |
| Mouse                         |               |
| Mouse jack                    | <u>37</u>     |
| N                             |               |
| Network password              | 10            |
| Р                             |               |
| Panasonic setup icon          | <br>8         |
| Parallel port                 |               |
| PC Card                       |               |
| PC Card slots                 |               |
| Peripherals                   |               |
| Power switch                  |               |
| Printer                       | 21            |
| ( <u>s</u>                    | )             |
| Saving data                   |               |
| Security lock                 |               |
| Security measures             |               |
| Self-diagnosis program        | 22            |
| Serial port                   |               |
| Setup utility                 |               |
| Shutting down                 |               |
| Speaker                       |               |
| Storage                       |               |
| Supervisor password           |               |
| Supervisor setup              |               |
| Suspend function              |               |
| Suspend timeout               |               |
| R                             |               |
| RAM module                    | 20            |
| RAM module slot               |               |
| Reinstalling software         |               |
| Reset button                  |               |
| Restarting                    | 11            |
| (T                            |               |
| Troubleshooting               | 22            |
| U                             | $\overline{}$ |
| User password                 | 14            |
| V                             |               |
| Ventilation hole              | 37            |
| Volume                        |               |
| W                             |               |
| Windows 95 setup              | 33            |
| Write-protect tab             |               |

|  | • |  |
|--|---|--|
|  |   |  |
|  |   |  |
|  |   |  |
|  |   |  |
|  |   |  |
|  |   |  |
|  |   |  |

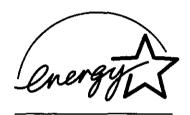

As an ENERGY STAR Partner, Panasonic has determined that this product meets the ENERGY STAR guidelines for energy efficiency.

#### **Outline of the International ENERGY STAR Office Equipment Program**

The international ENERGY STAR Office Equipment Program is an international program that promotes energy saving through the use of computers and other office equipment. The program backs the development and dissemination of products with functions that effectively reduce energy consumption. It is an open system in which business proprietors can participate voluntarily. The targeted products are office equipment such as computers, displays, printers, facsimiles, and copiers. Their standards and logos are uniform among participating nations.